- 1. Please use Internet Explorer 9.0 or later and go to <a href="http://access.khnetwork.org">http://access.khnetwork.org</a>
- 2. Then click the 'VPN User Access' link

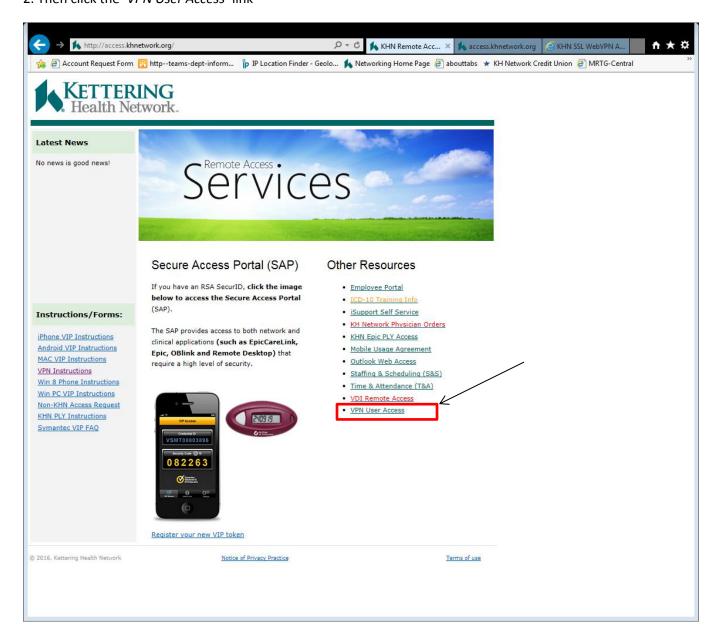

- 3. Next you will be presented with the 'VPN User Access' page.
- 4. In the 'Username' field type in your username: (ex: DRXXXXX or KXXXXX)
- 5. In the 'Password+Passcode' field type in your password followed by the six character 'Symantec VIP token code'. (example: password543632)

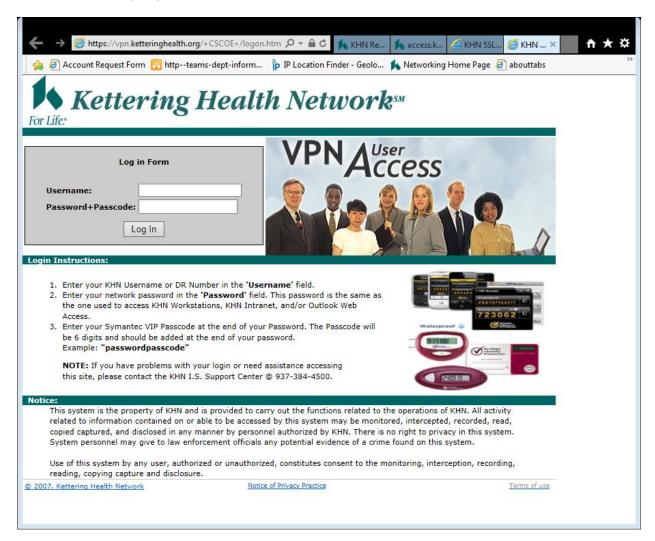

6. You may get a dialog popup that states it wants to run 'Cisco AnyConnect Secure Mobility' Select 'Run control'

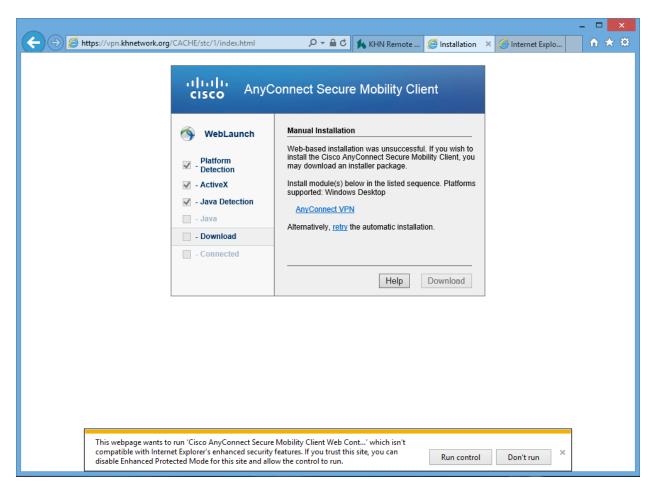

7. You may also be presented with an 'Internet Explorer Security' dialog box, select 'Allow'

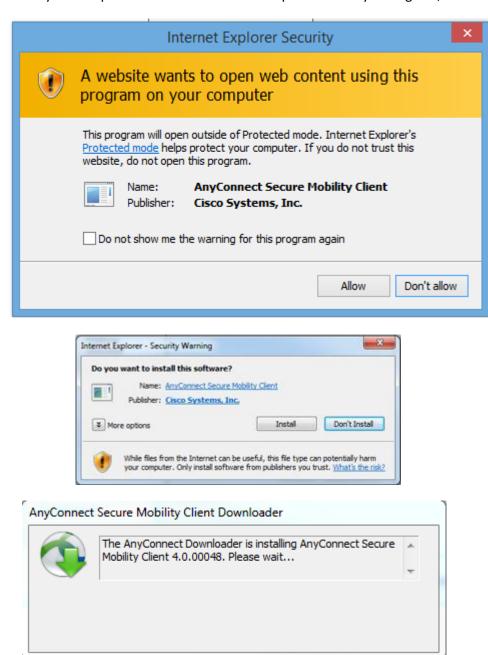

8. You should be presented with a webpage that shows that you have been connected.

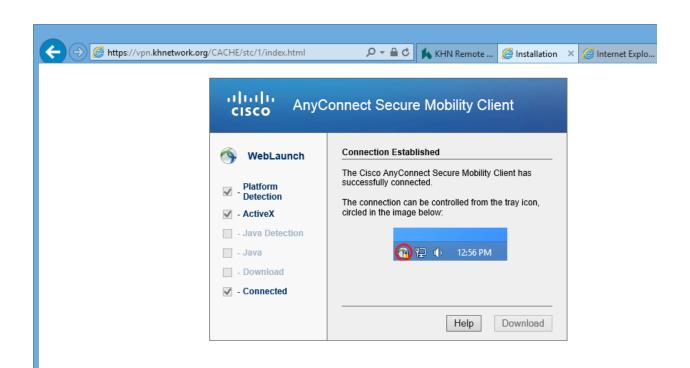

9. Next you should see the following Cisco Dialog box.

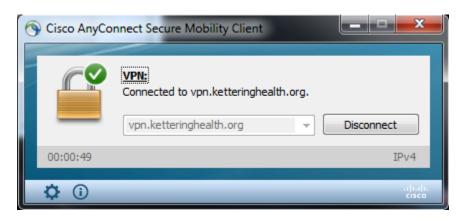

- 10. At this point, you should have an established VPN connection and can launch your application that should reach out and connect to KHN resources.
- 11. Down on the Task bar, you should see a circle with a lock. If not it might be hidden. You can also find the Cisco application by finding the program 'Cisco AnyConnect Secure Mobility Client' from the start menu. Once you have completed the remote access work, you will want to click disconnect from the Cisco AnyConnect Client by clicking 'Disconnect'.

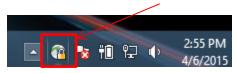

12. To Establish a VPN connection again, you can follow the steps above <u>or</u> you can find the 'Cisco AnyConnect Secure Mobility Client' program on your workstation and launch the program.

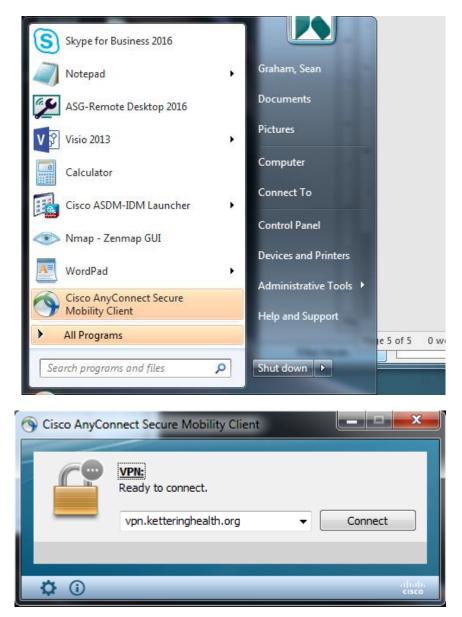

## 13. Click 'Connect'

In the 'Username' field type in your username: (ex: DRXXXXX or KXXXXX)

In the 'Password+Passcode' field type in your password followed by the six character 'Symantec VIP token code'. (example: password543632)

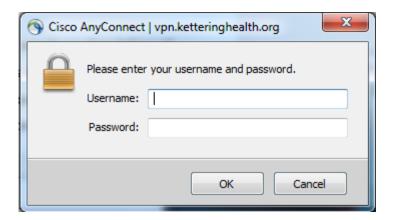

14. Once connected you should see the following dialog box. Click 'Disconnect' when you are finished.

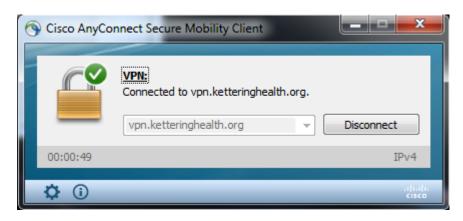